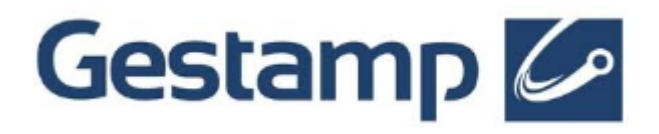

# SUPPLIER´S QUALITY USER GUIDE

## **Content**

- 1. ACCESS TO THE SUPPLIER PORTAL
- 2. SENDING QUALITY CERTIFICATES
- 3. RESPONDING TO NON CONFORMITIES
- 4. RATINGS ENQUIRY
- 5. PPAP / PPA VDA
- 6. DOCUMENTATION CHANGES

### **1 Access to the Supplier portal**

Gestamp uses QA module tool to assess continuosusly the quality of its suppliers, which is taken into account when awarding procurement processes.

Supplier must therefore, respond to the requested information by Gestamp in regards of quality certificates, approval if initial samples (MI), internal audits, non conformities and other requistions that may araise within the company.

For this reason, you need to access your private area in the procurement portal and enter your user codes and password accordingly.

If you are having problems with your user codes please we kindly ask you to contact with our supplier's support email [suppliersarea@gestamp.com](mailto:suppliersarea@gestamp.com) and they will provide with this information and you could reset again your passwords.

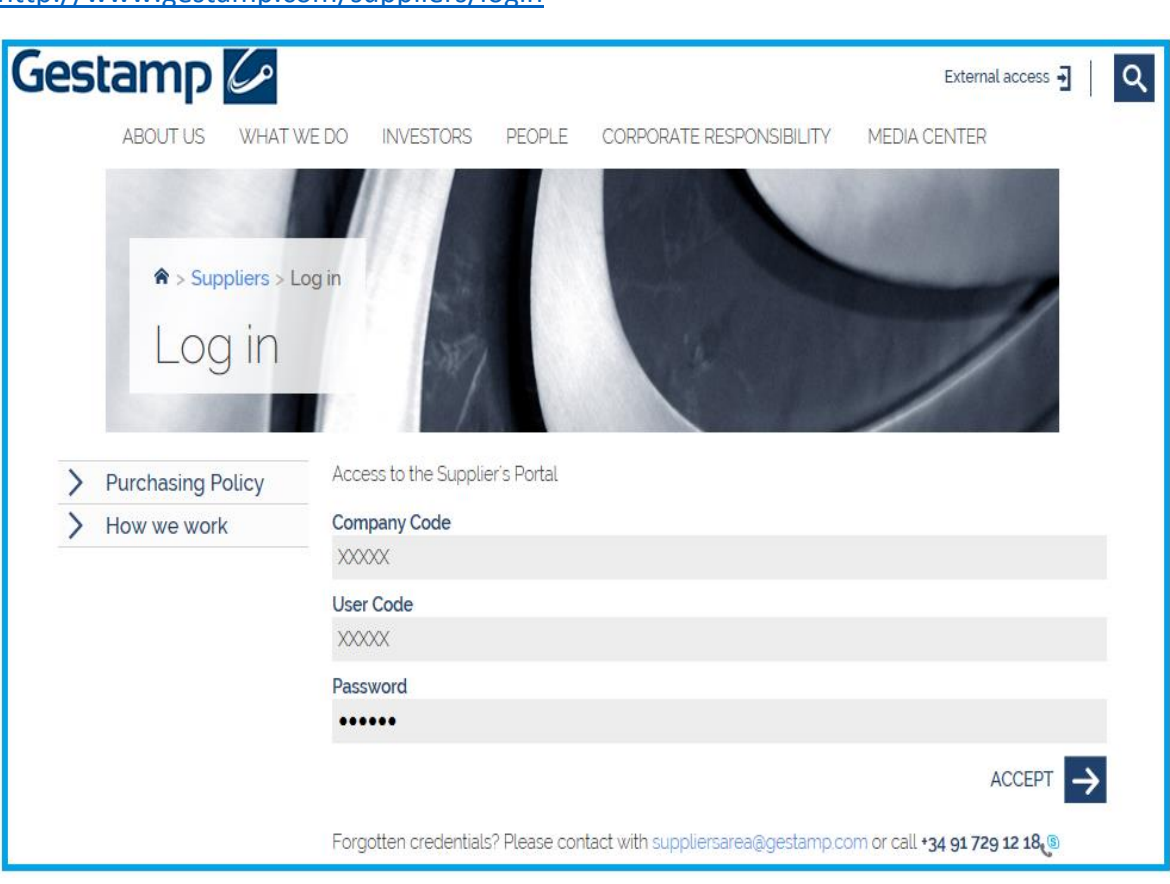

#### **NEW LOG IN ACCESS**

<http://www.gestamp.com/suppliers/login>

In your private area of the portal, you can access to the **QUALITY** menu and, depending the information thay may be required, you will access to:

#### **Gestamp Requirements**

**Non** – **Conformities**

**Ratings**

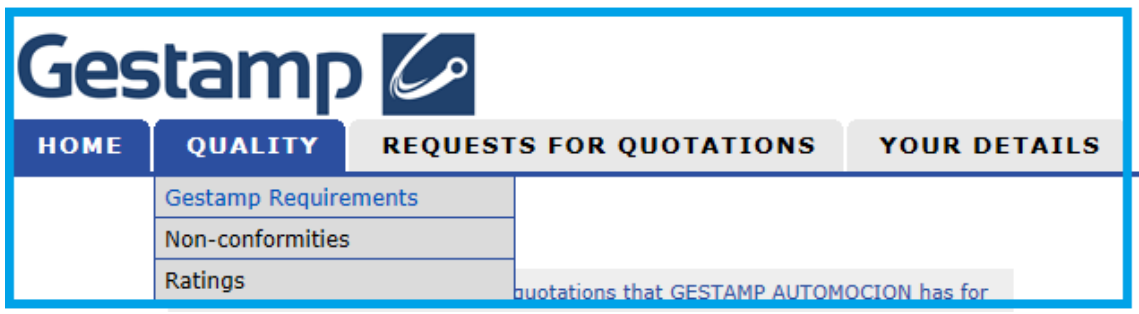

In case of documentarion for Approval of Initial Samples, you should access to the **Others** option in the **REQUESTS** menu

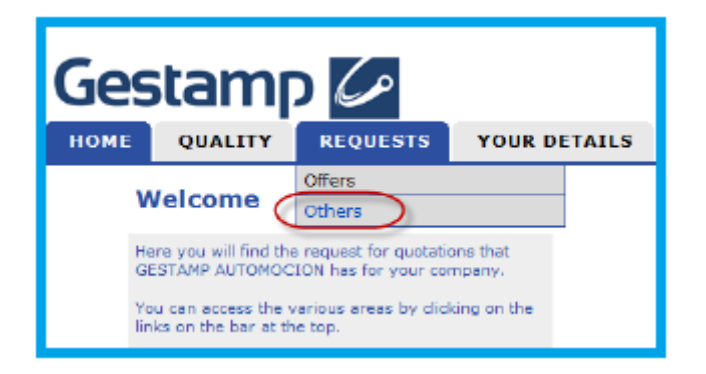

#### **2 Sending quality certificates**

To provide the platform with the information requested regarding ISO certificates, you should access to **QUALITY - Gestamp Requirements** option and go to the corresponding type of certificate.

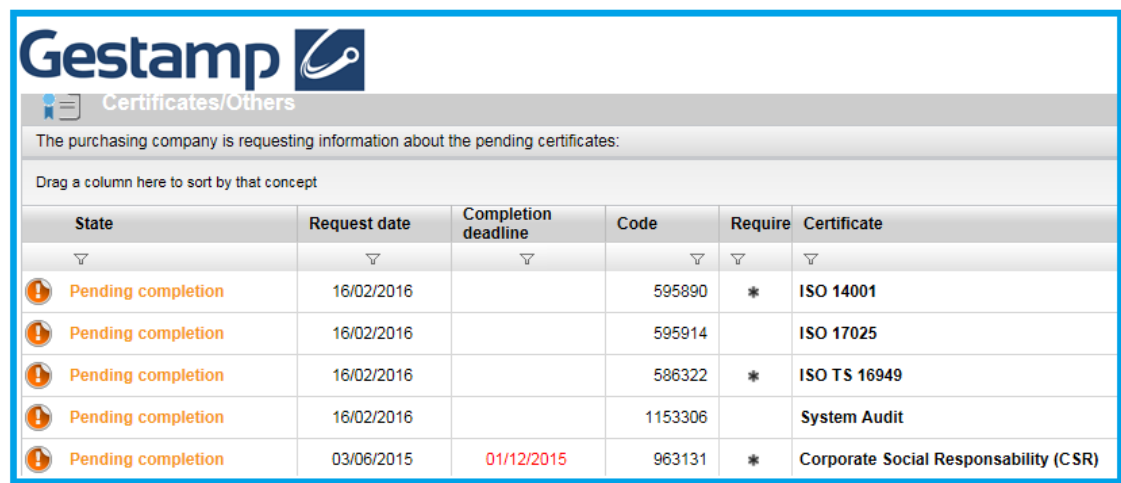

The procedure for completing the information is the same for all certificates. Click over each type of certificate to access.

Then complete all requested information (overall fields marked with an asterisc) including a copy of the certificate, which must be attached by clicking in the attach button shown in the bellow screen:

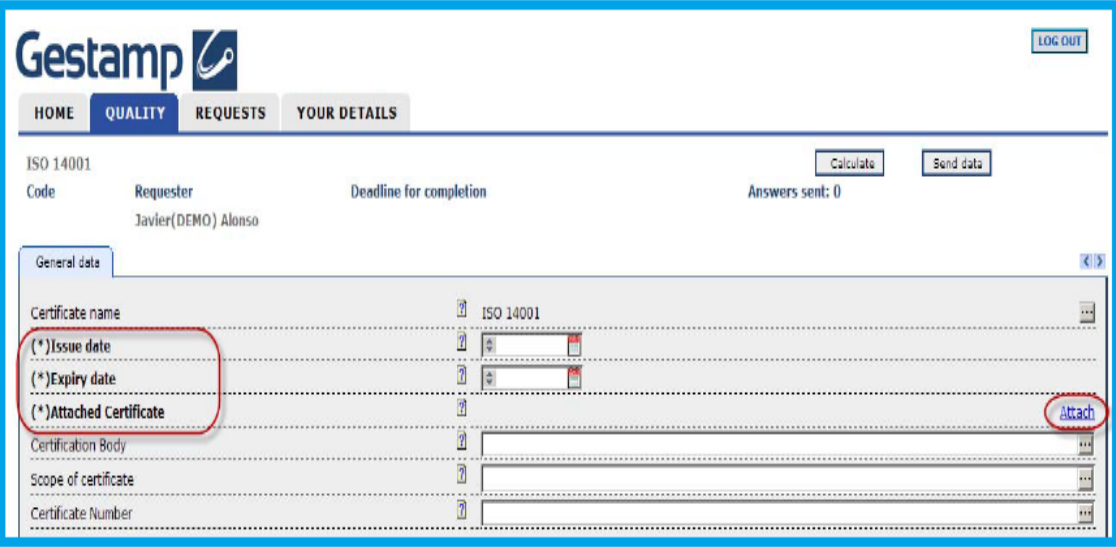

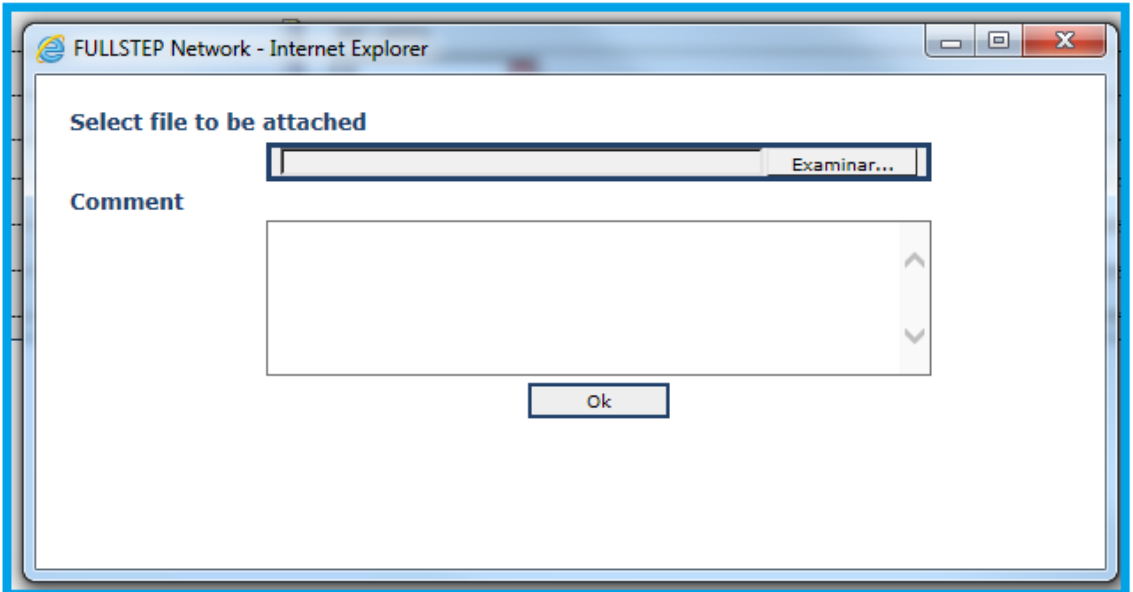

Once all fields have been properly completed please click on **Senda data** button to send the information to the requester.

### **3 Responding to Non conformities**

Non – conformities option is available within **QUALITY** menu. Supplier could consult non-conoformities depending on their status.

- Open
- Pending Closing Review
- Closed

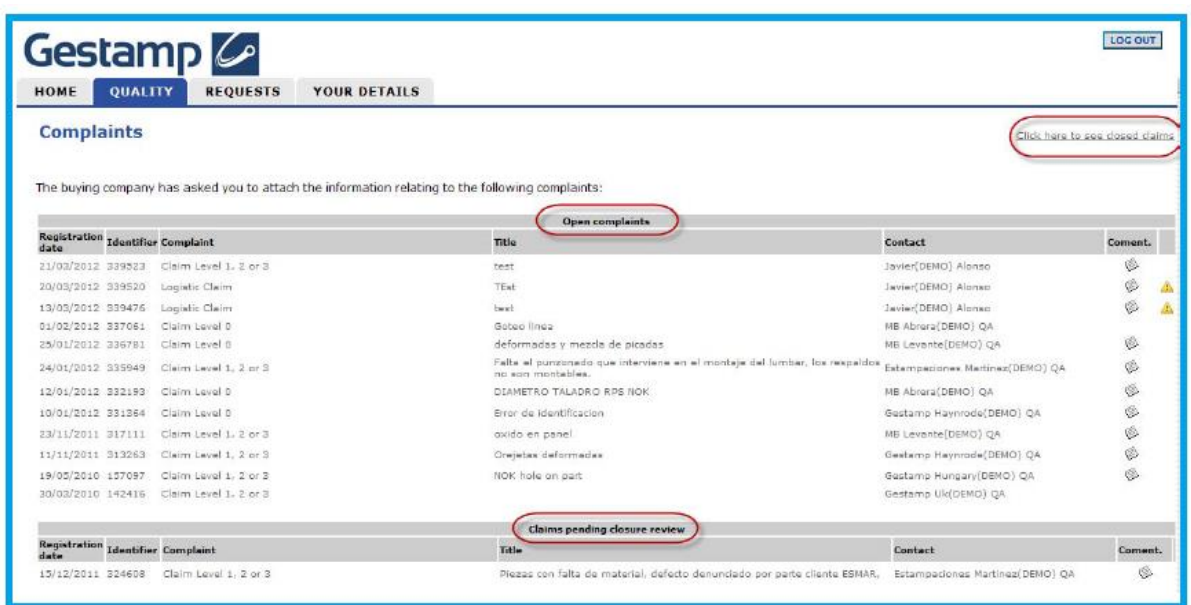

To answer a non-conformity, suppliers you should complete all sections such as **Suppliers general data(new tab), Containment measures,Causes(new tab), Effectiveness confirmation(new tab) and Final analysis**.

Click on the "Add Line " button and complete the information requested. To delete or copy lines, click on the highlighted fields in the image.

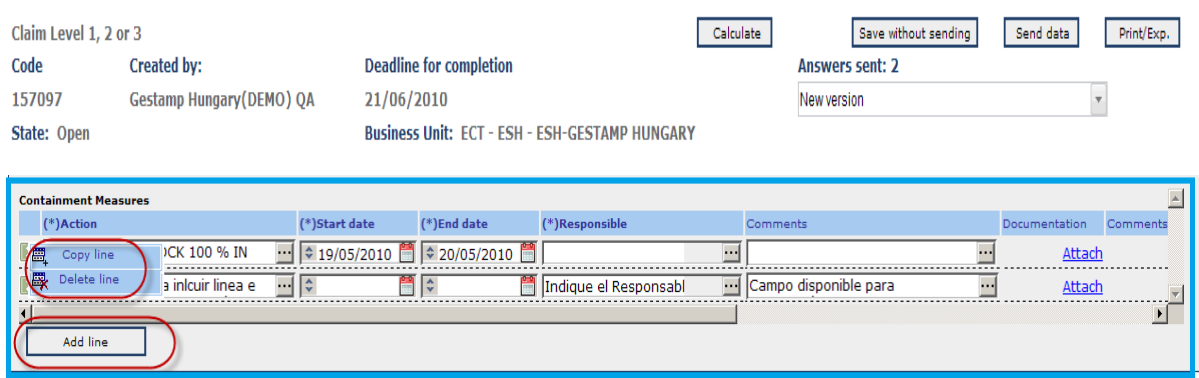

Once all information has been completed, click over **Send data** button to send the answer to Gestamp´s requester.

#### **4 Ratings enquiry**

Suppliers can consult its rating by accessing **RATING** section within **QUALITY** menu. Information will be displayed as follows:

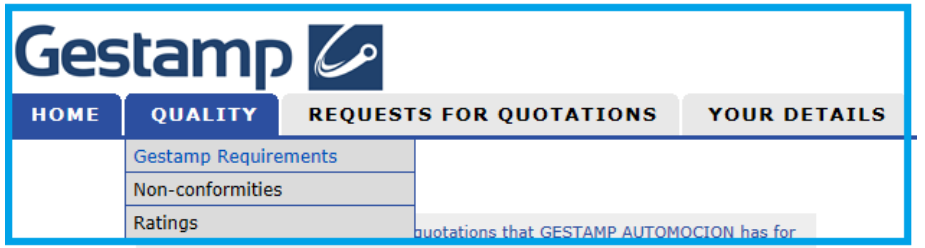

In **View score** option we can consult last month suppier´s score:

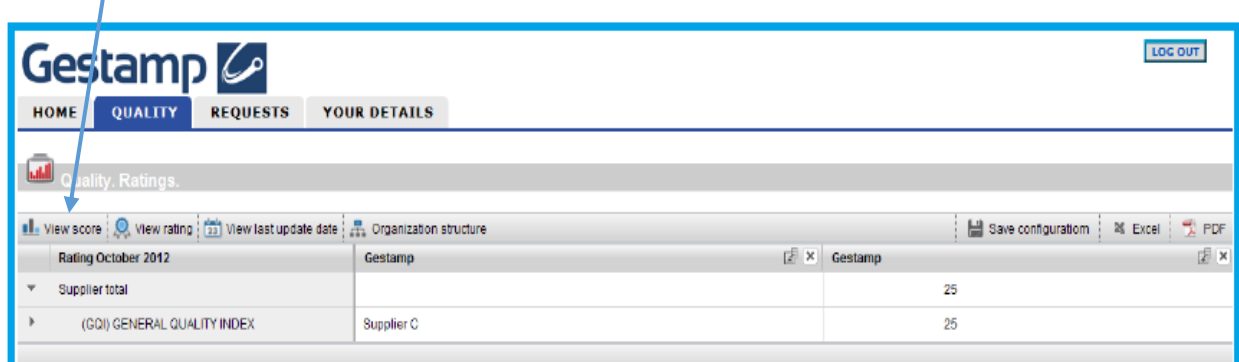

Through **Organization structure** icon it is possible to access detailed score with all Gestamp plants that this supplier is currently working for.

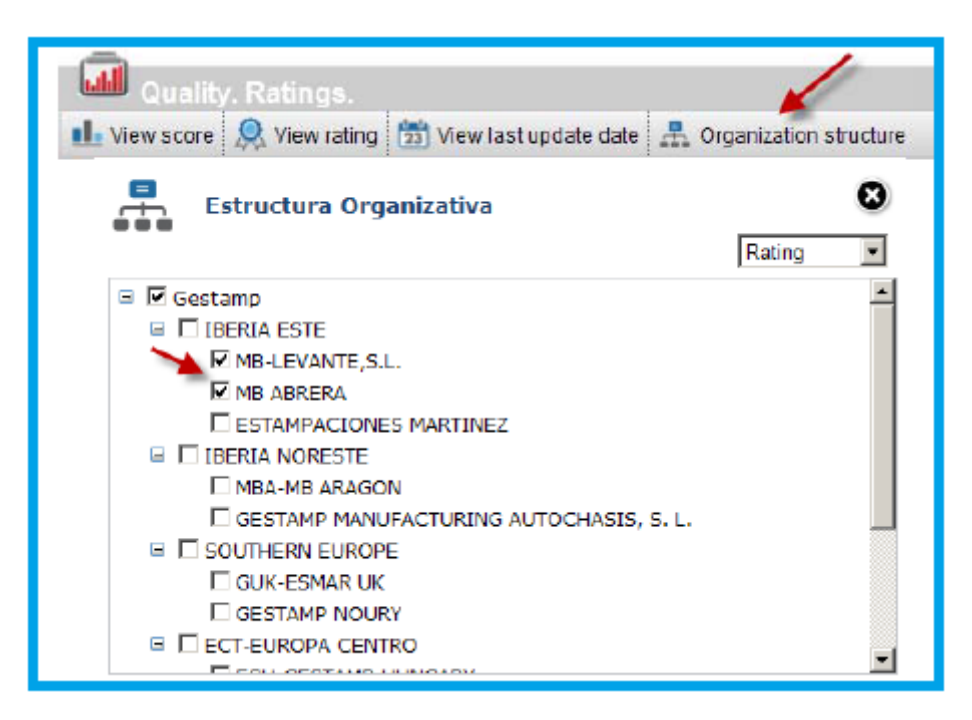

If you want to consult all information about all variables contained to make up the score calculation, you could do it through the following drop down menu:

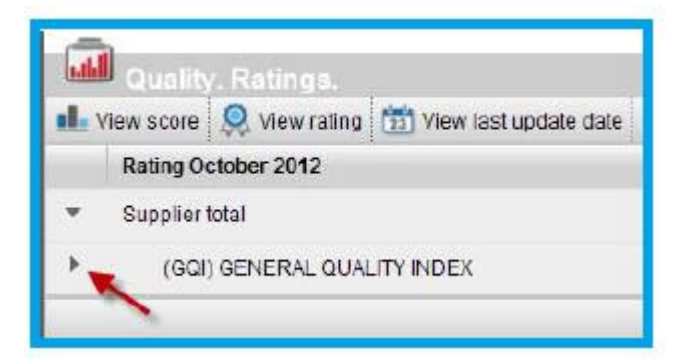

### **5 PPAP / PPA VDA**

Suppliers may be asked to send documentation related to the agreement of trial samples. Requested documentation may vary depending on the requirement level of the order and the customer.

In order to reply this kind of information, you should go to **REQUESTS** menu and then select **OTHERS** option.

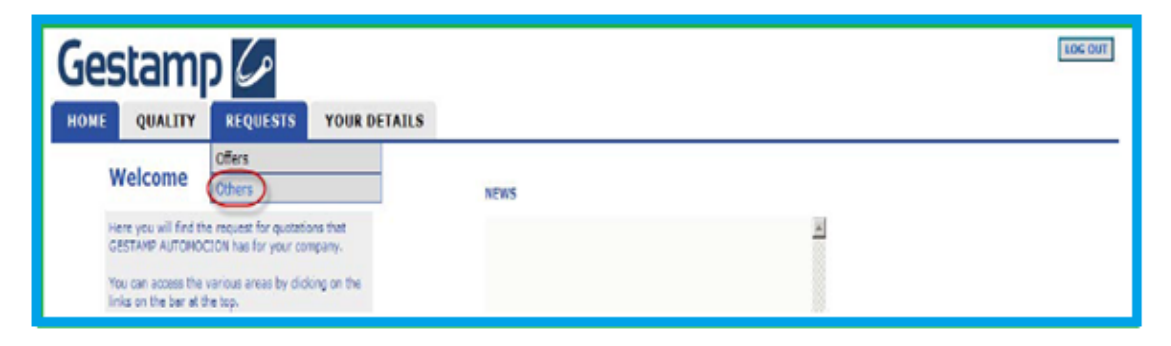

Depending on the requirement level, supplier should open the request clicking on its name:

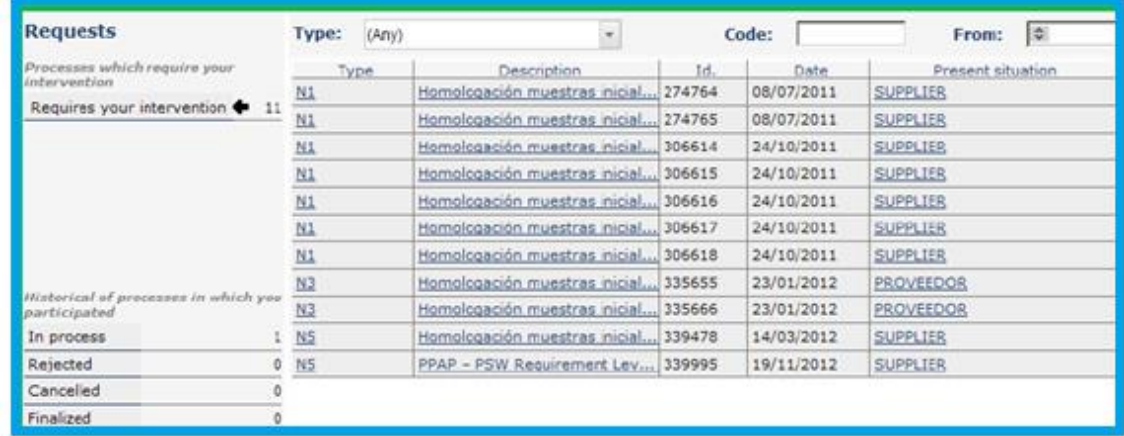

Suppier will complete all requested details. Click over attach button to upload all files. Once all information has been uploaded, click on **Send** to forward the data to the requester.

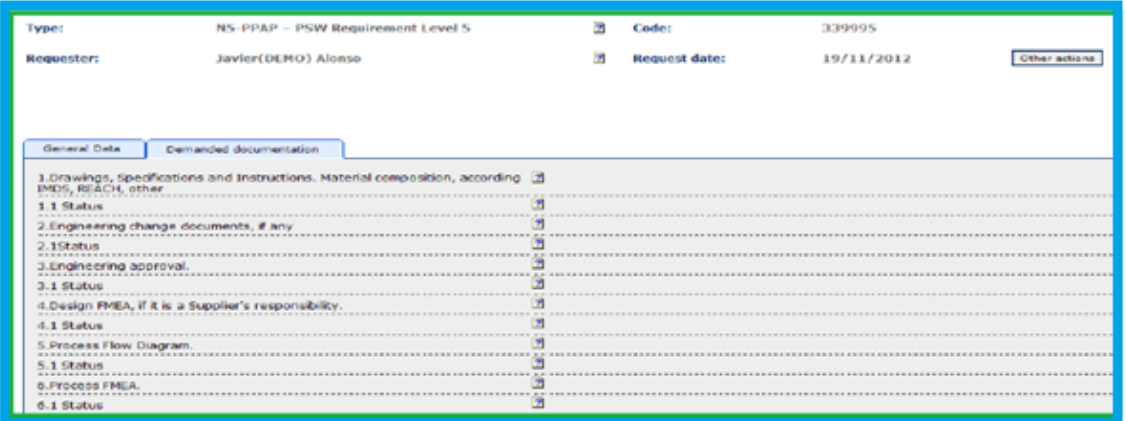

## **6 Documentation changes**

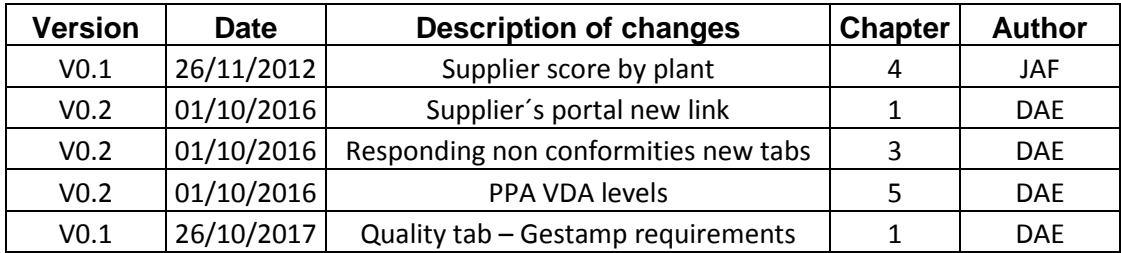